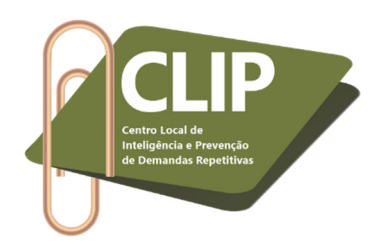

### **Instruções para utilização da ação "Laudo Pericial Eletrônico"**

#### **SISTEMA E-PROC – Justiça Federal do Rio de Janeiro**

**1º Passo:** Acessar normalmente o sistema E-proc (https://eproc.jfrj.jus.br/eproc/), com seu login e senha; acessar o processo referente à perícia realizada; na aba "Ações", clicar em "Laudo Médico de Incapacidade".

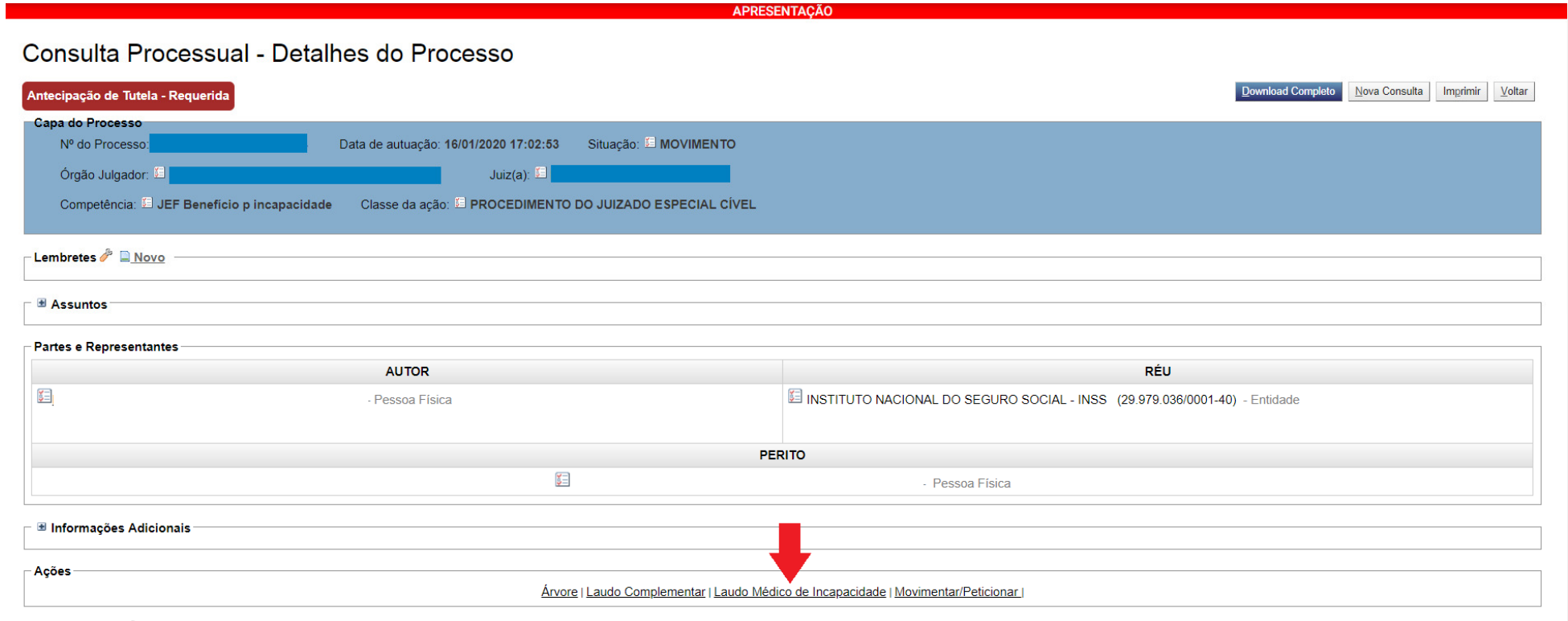

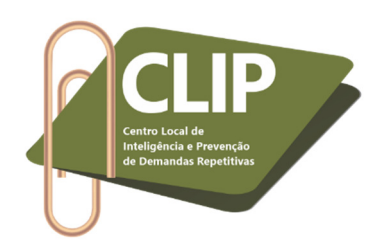

**2º Passo: (1)** Selecionar a parte processual que se submeterá à perícia médica. **(2)** Clicar em "Mostrar todos os laudos da parte (outros processos)". Nesta ocasião, serão mostrados outros laudos periciais a que a parte em questão já se submeteu na Seção Judiciária do Rio de Janeiro, ainda que em outros processos, desde que juntados nos autos pelo perito por meio deste movimento "Laudo Pericial Eletrônico". No exemplo abaixo, consta a mensagem "Nenhum registro encontrado", pois a parte do processo utilizado como teste não se submeteu a qualquer outra perícia nesta Seção Judiciária. **(3)** Clicar em "Novo".

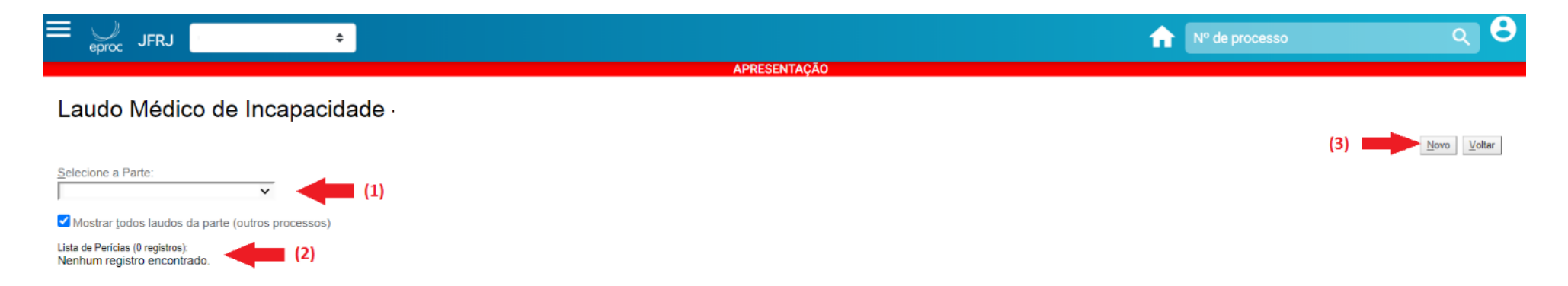

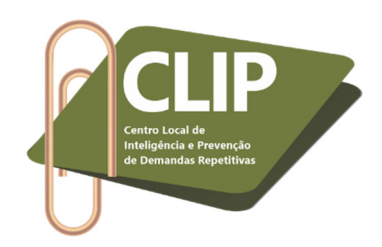

**3º Passo:** Iniciar o preenchimento do Laudo Médico Eletrônico, conforme abas abaixo indicadas.

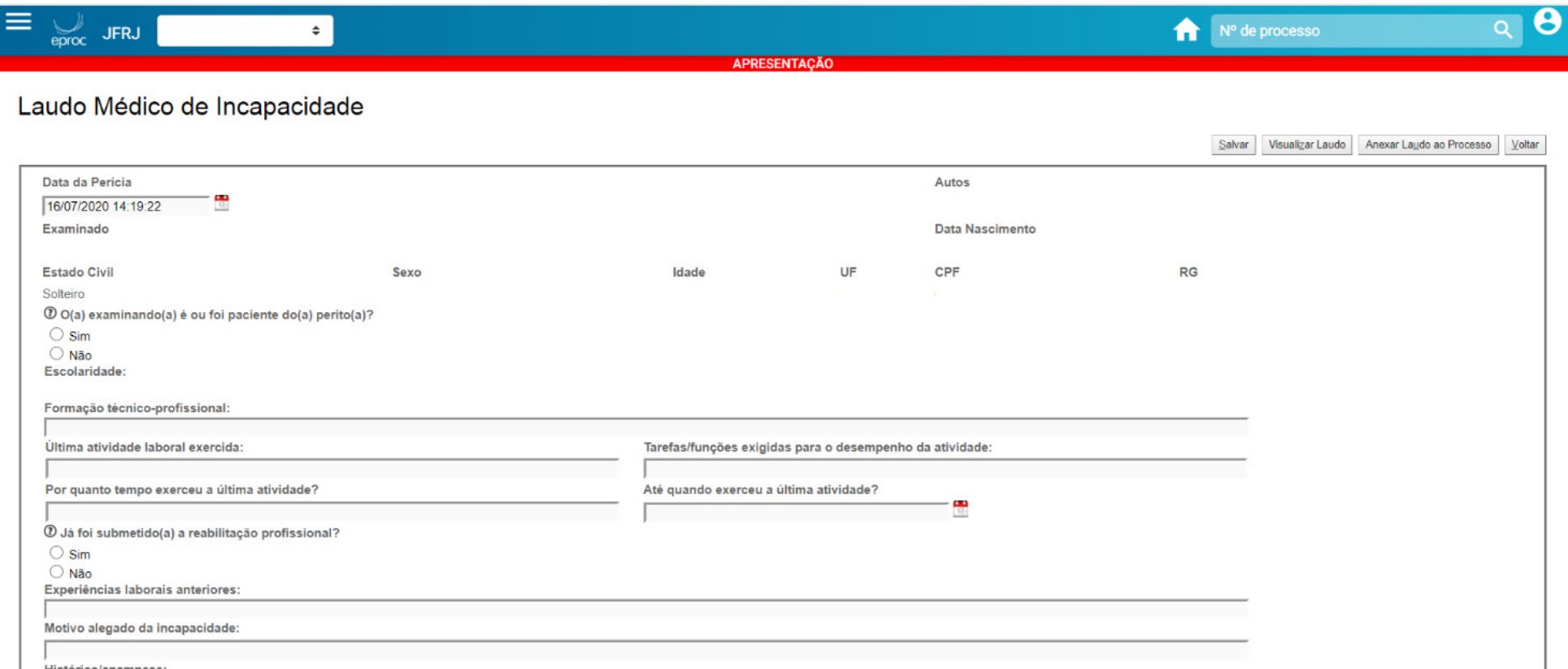

Históricolanamnese<sup>.</sup>

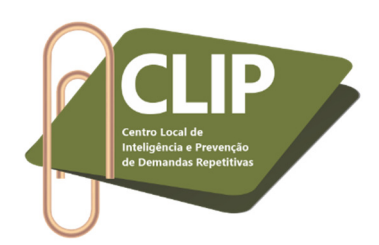

**4º Passo:** A primeira pergunta a ser respondida se encontra na aba "O(a) examinando(a) é ou foi paciente do(a) perito(a)?". Se o perito responder "Sim", abrirá, logo abaixo, o campo "Observações" a ser preenchido, ficando os demais campos desabilitados em razão do provável impedimento do profissional. Nessa hipótese, cabe ao perito apenas descrever quando o examinando foi seu paciente e "Salvar" o laudo na aba superior. Verifica-se que o Laudo Pericial Eletrônico é dinâmico, de forma que: (a) Ao clicar "Sim" para a pergunta supracitada, as demais perguntas serão desabilitadas e a única ação permitida será salvar o laudo; (b) Todavia, ao clicar "Não", confirmando não ser o examinando paciente do perito, as demais perguntas poderão ser preenchidas normalmente. O Laudo Pericial Eletrônico, dessa forma, vai se adequando às respostas do perito. É importante, ainda, ressaltar que as principais perguntas do Laudo possuem o símbolo (?) ao lado, fornecendo ao perito as informações necessárias sobre o questionamento, bastando, para tanto, passar o mouse em cima do mesmo.

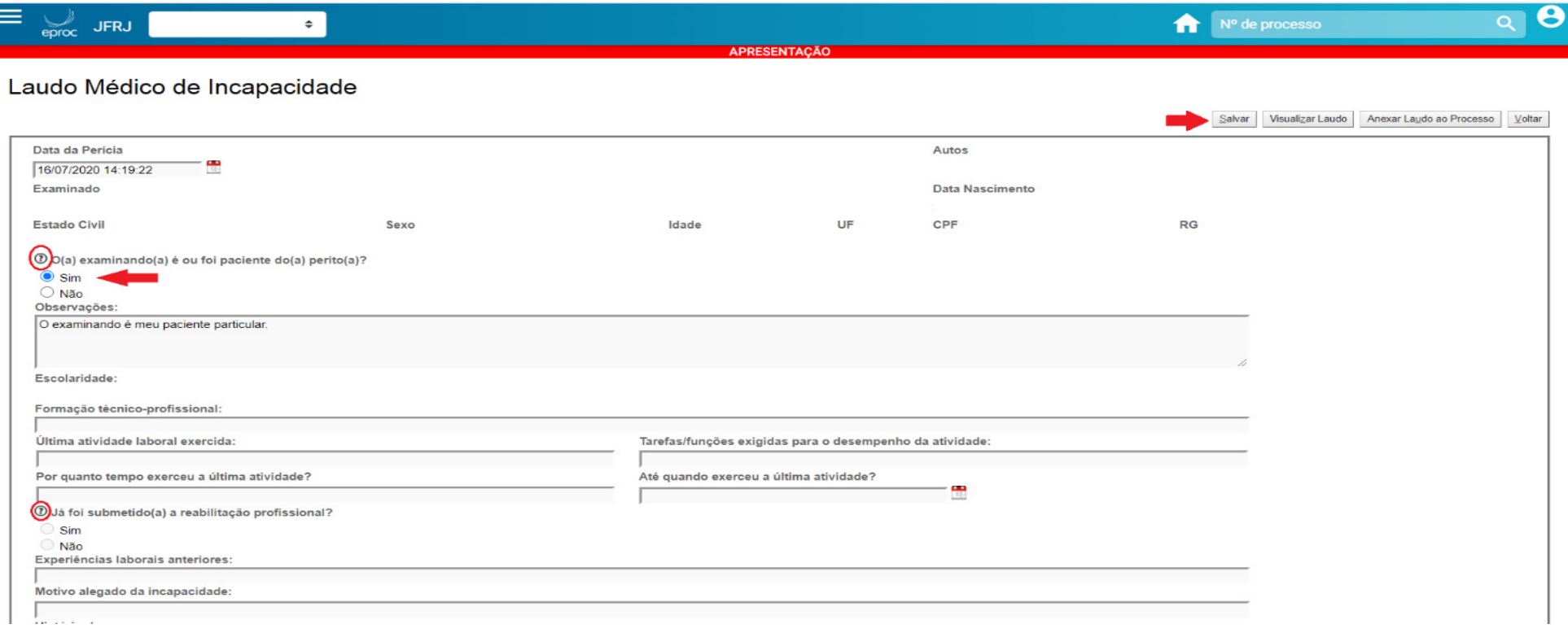

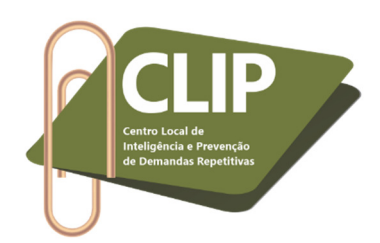

**5º Passo:** Se a resposta anterior for negativa, ou seja, se o perito responder que o examinando não é/foi seu paciente, o Laudo Pericial Eletrônico habilitará as demais perguntas a serem preenchidas pelo profissional. Novamente, destaca-se que se trata de um laudo dinâmico, de forma que novas abas vão sendo abertas conforme as respostas dadas.

Por exemplo, ao final, o perito deve responder se a parte periciada está capaz ou incapaz para o trabalho e, neste último caso, se a incapacidade é temporária ou permanente.

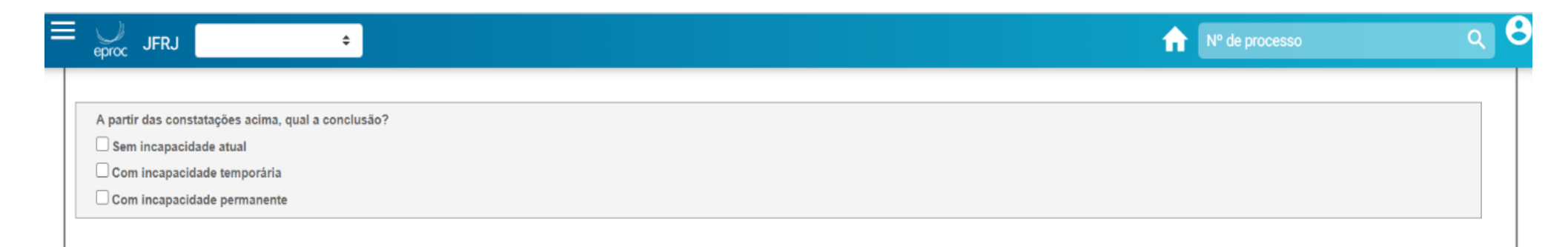

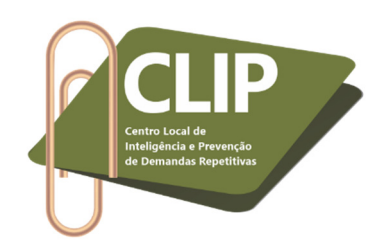

Caso a parte esteja capaz, o perito deve clicar no botão "Sem incapacidade atual", abrirão três novas abas: (1ª) Justificativa médica da capacidade; (2ª) Questionamento acerca de eventual incapacidade pretérita; (3ª) Questionamento sobre eventual sequela.

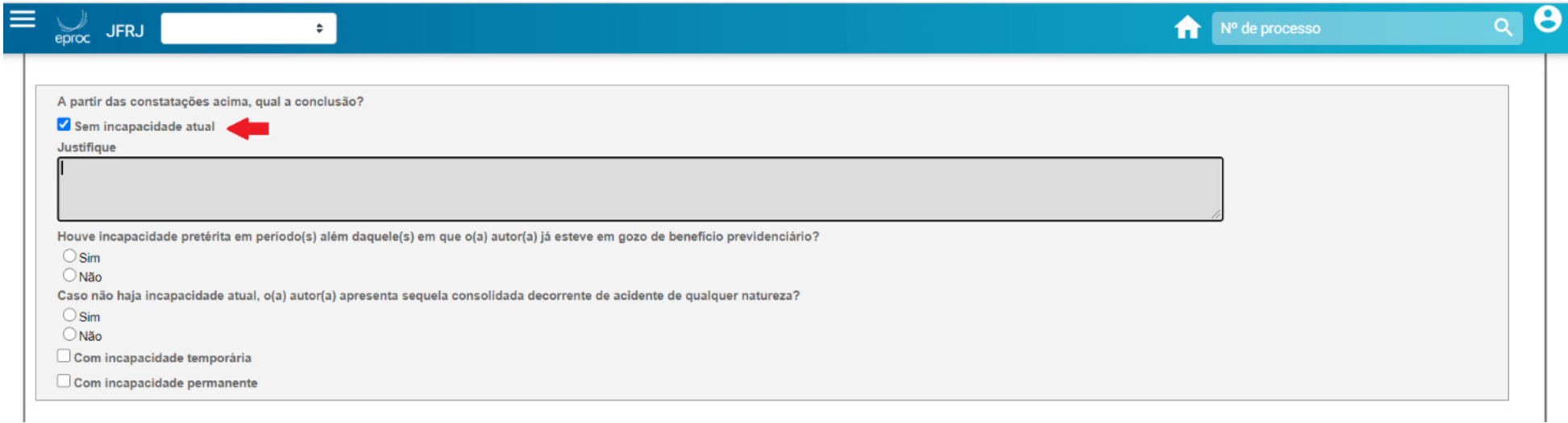

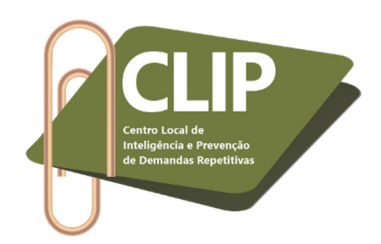

Caso seja constatada incapacidade temporária, abas diferentes das anteriores serão automaticamente abertas, com questionamentos sobre as limitações do examinando, a provável data de início da incapacidade e demais fatores importantes ao julgamento do feito.

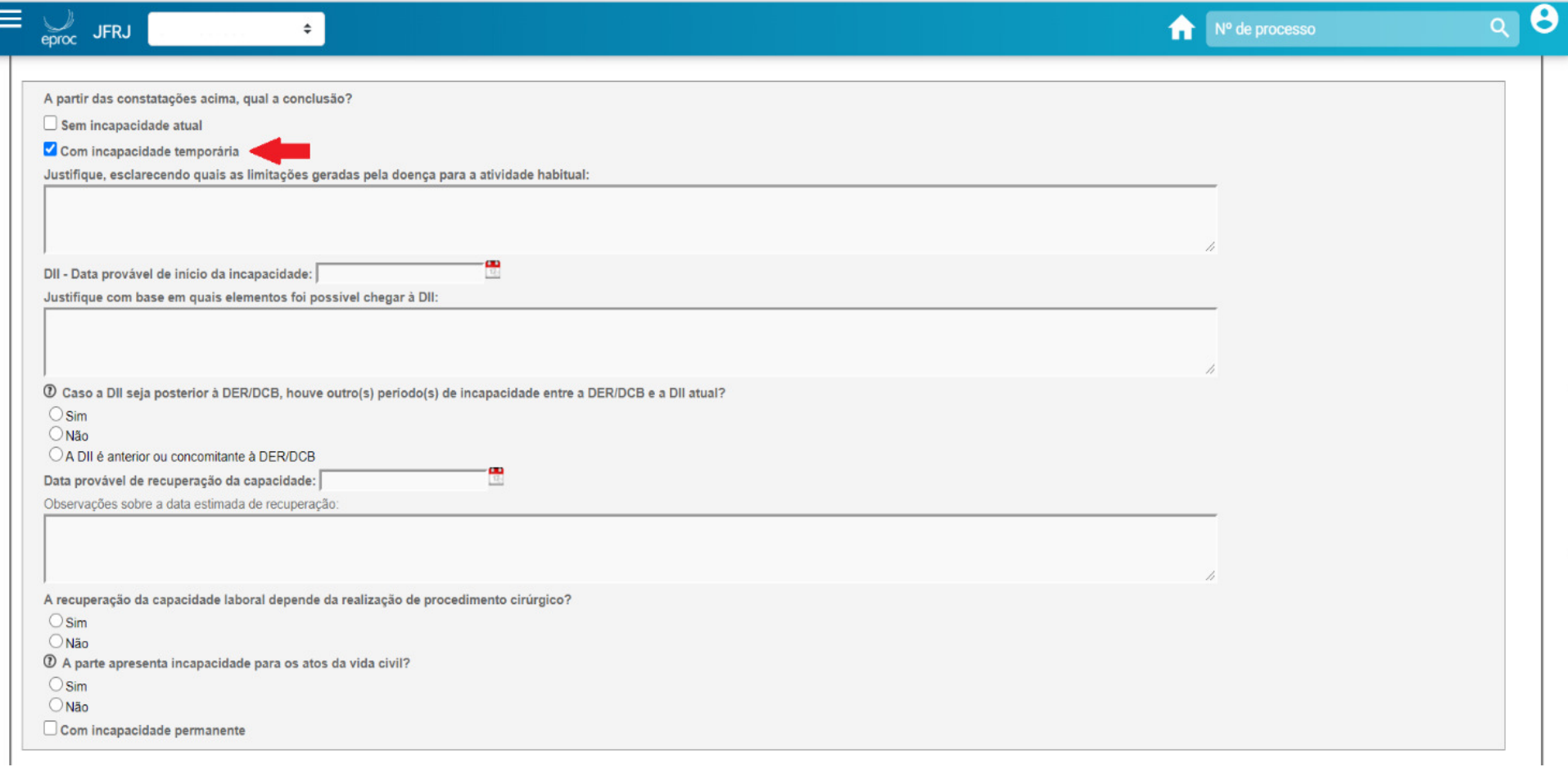

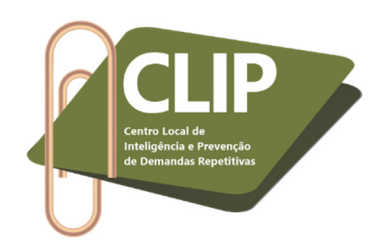

Por fim, caso constatada incapacidade permanente, abrirão para preenchimento do perito apenas dois novos campos, questionando sobre a extensão ou não da incapacidade para toda e qualquer atividade laboral.

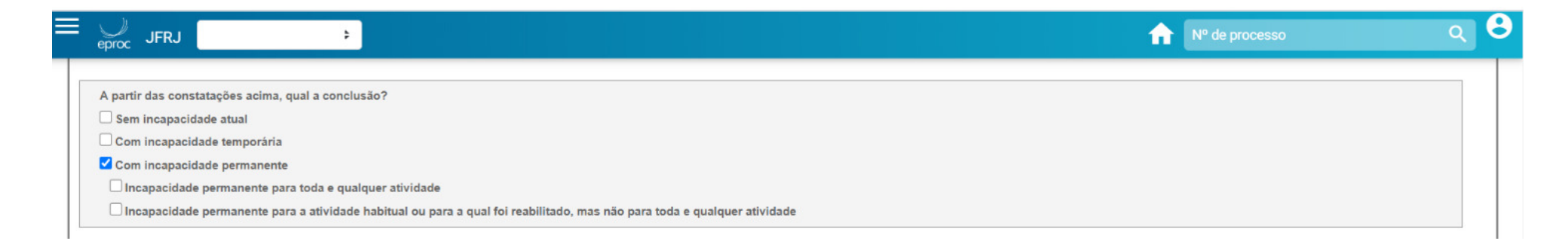

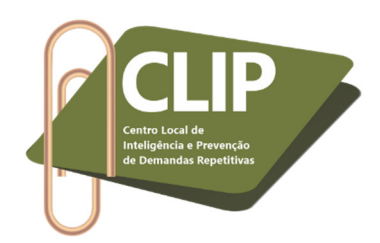

**6º Passo:** O perito deve responder aos demais questionamentos do Laudo. Nesse sentido, é importante destacar a importância do correto preenchimento da CID, pois por meio deste dado a Seção Judiciária do Rio de Janeiro terá acesso a relatórios com informações acerca das doenças com maior potencial incapacitante e que mais geram demandas ao Judiciário.

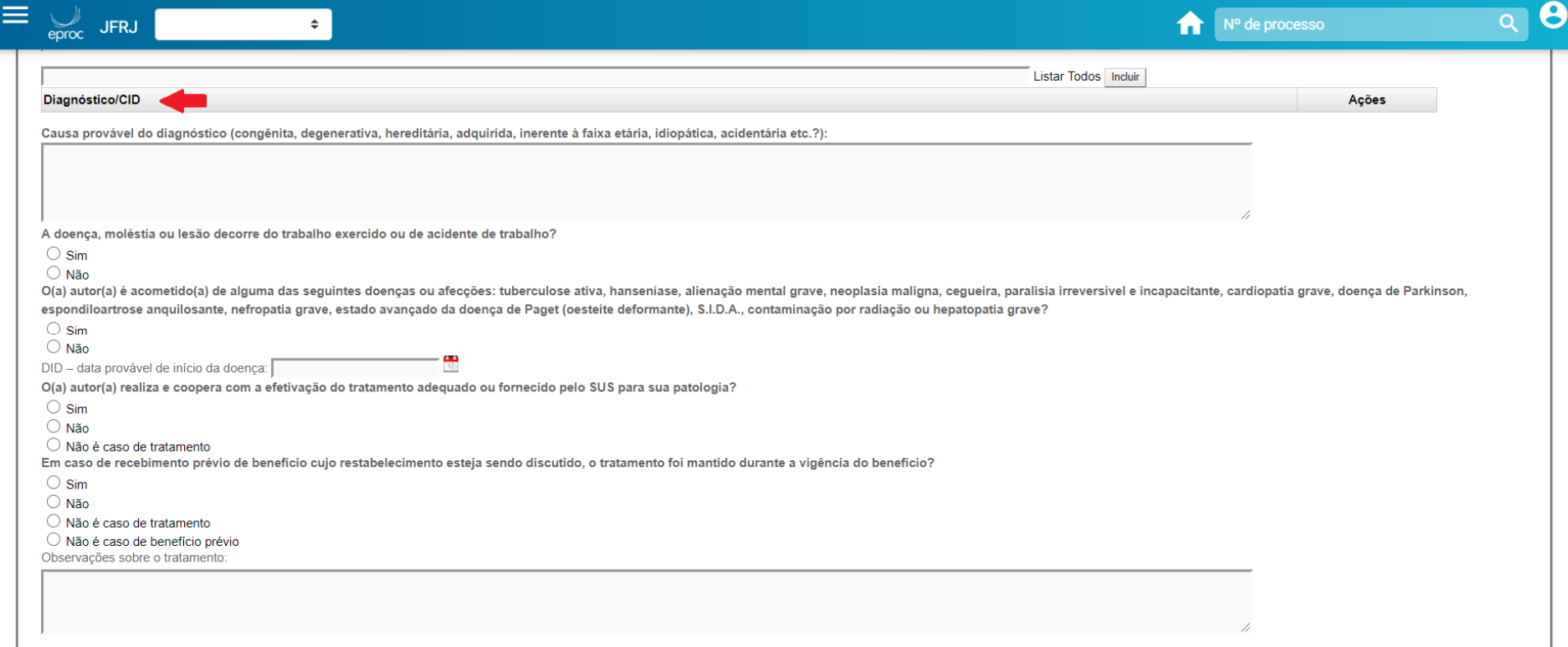

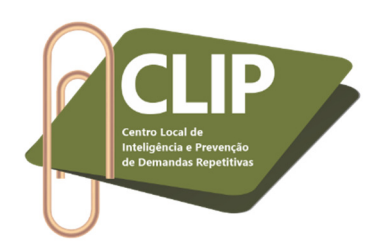

**7º Passo:** Durante a realização do laudo, o perito pode, a qualquer momento, salvá-lo (1) e depois retomar as atividades em momento futuro. É, possível, ainda, visualizar o laudo (2) antes de anexá-lo ao processo. Por fim, quando todas as perguntas forem respondidas, basta anexar definitivamente o laudo ao processo (3). É possível, por fim, retornar às páginas iniciais demonstradas neste guia de acesso (4). Ainda quanto a essas condutas, destaca-se que é permitido salvar o laudo e sair do programa mesmo que todas as perguntas obrigatórias não tenham sido respondidas. Nessa situação, o sistema emitirá a seguinte pergunta: "O campo abaixo é de informação obrigatória. Deseja sair mesmo assim?"; basta clicar em "ok", de forma que o laudo ainda em fase de elaboração será salvo, permitindo sua finalização em momento futuro. Verifica-se, assim, que a mensagem sobre a obrigatoriedade de preenchimento de campos pode aparecer na tela, mas não impedirá o salvamento. Todavia, a aba "Anexar Laudo ao Processo" (3) exige que todas as perguntas obrigatórias tenham sido respondidas, pois quando o perito acioná-la o laudo eletrônico será anexado definitivamente nos autos, não sendo possível reparos futuros ou acréscimo de informações.

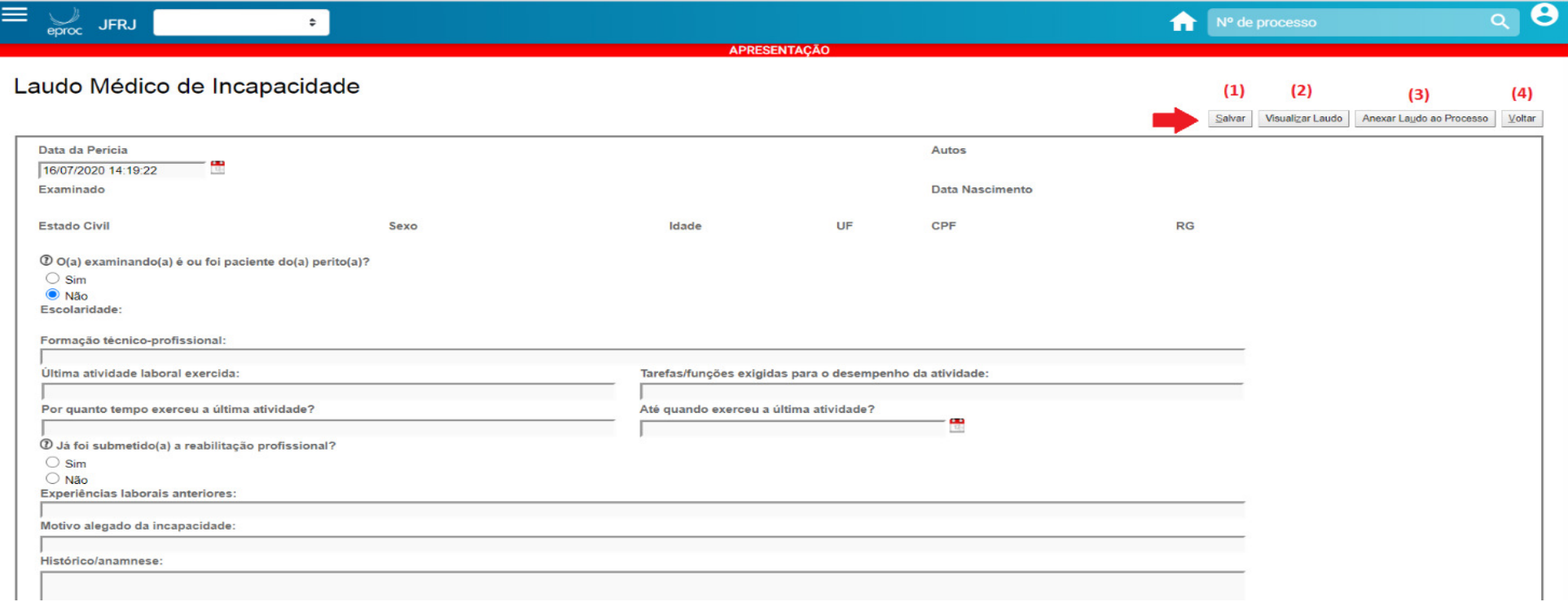

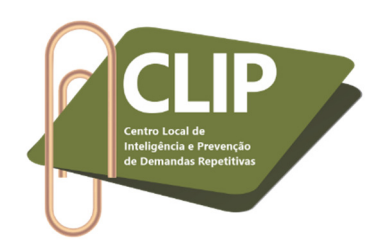

**8º Passo:** Ao clicar na aba "Anexar Laudo ao Processo" (conforme indicado no 7º Passo), o perito será direcionado à tela abaixo. É possível que, além do laudo, o perito junte ao processo demais documentos, como exames trazidos pela parte ou fotos. Para tanto, deve clicar no ícone "Escolher arquivo" (1), ocasião em que deve selecionar o arquivo (documento, exame, foto, etc.) já salvo previamente em uma pasta do seu computador. A seguir, deve escolher o tipo de arquivo (2), clicando no ícone "Listar Todos". É possível anexar mais de um documento, bastando, para tanto, clicar no ícone "Adicionar mais Documentos" (3). Ao finalizar, basta clicar em "Confirmar seleção de documentos" (4). Caso não tenha interesse em anexar nenhum documento, basta pular essa etapa. É importante destacar que o Laudo Médico Eletrônico é anexado automaticamente pelo sistema (5). Por fim, é necessário clicar em "Peticionar" (6). O Laudo Pericial Eletrônico será juntado nos autos e o trabalho do perito estará finalizado.

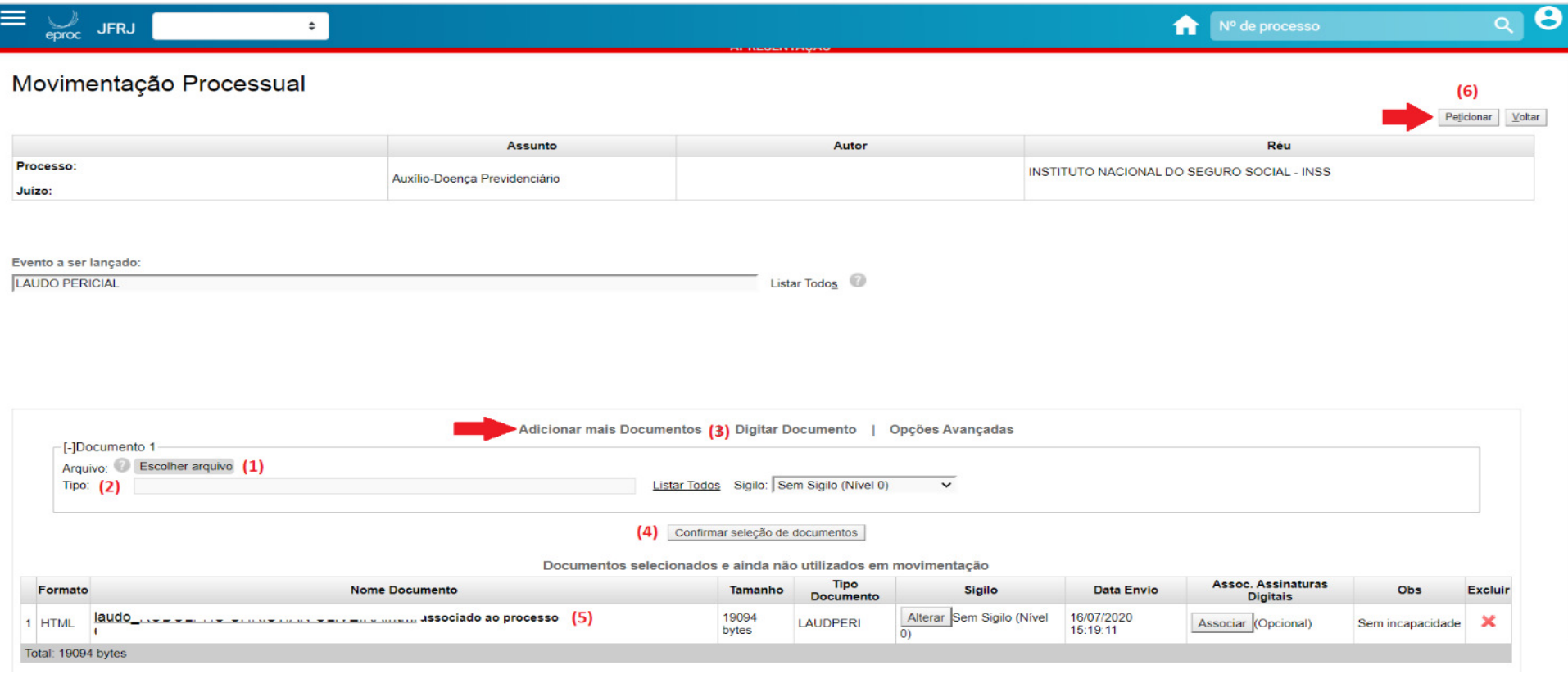

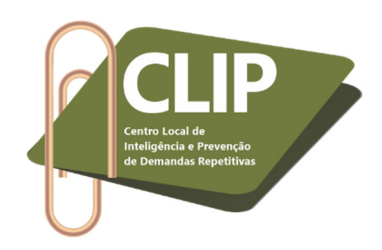

**9º Passo:** O laudo pericial aparecerá no processo da forma abaixo indicada.

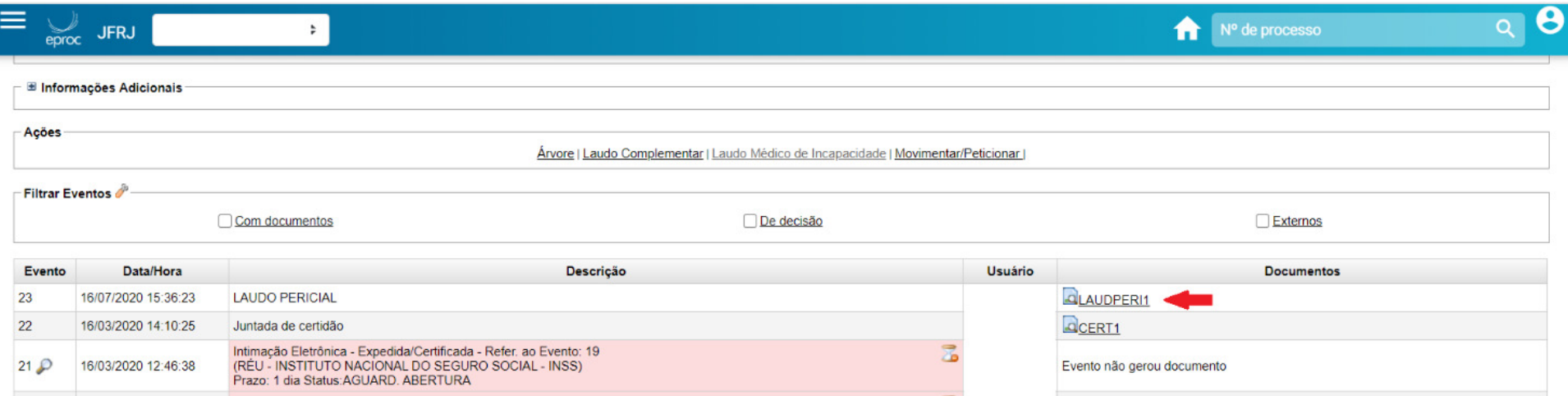

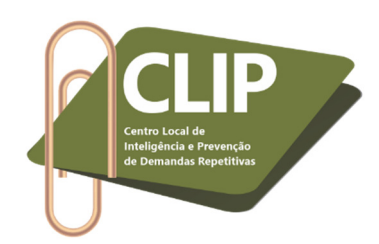

**10º Passo:** Ao clicar no documento acima destacado, o Laudo Médico de Incapacidade abrirá em outra aba, no formato PDF. Na imagem abaixo algumas informações foram apagadas, a fim de preservar a identidade das partes, mas no laudo original todos os campos estarão preenchidos.

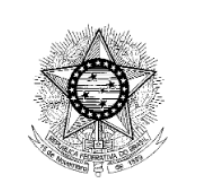

# Justiça Federal

Laudo Médico de Incapacidade **Autos:** 

Data da perícia: 16/07/2020 14:19:22 Examinado: Data de nascimento: **Idade: 45 Estado Civil: Solteiro Sexo:** Masculino UF: RJ  $CPF:$  $O(a)$  examinando(a) é ou foi paciente do(a) perito(a)? NÃO Escolaridade: Formação técnico-profissional: Teste Última atividade exercida: Teste Tarefas/funções exigidas para o desempenho da atividade: Teste Por quanto tempo exerceu a última atividade? Teste Até quando exerceu a última atividade? 01012020

Já foi submetido(a) a reabilitação profissional? NÃO Experiências laborais anteriores: Teste

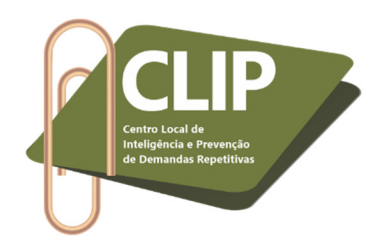

**11º Passo:** Caso o perito tenha sido intimado para apresentar **Laudo Pericial Complementar**, tal documento também pode ser juntado de forma eletrônica. Para tanto, podem ser utilizadas as mesmas informações supracitadas, porém, neste processamento específico, o profissional deve clicar no campo "Laudo Complementar", localizado na aba "Ações".

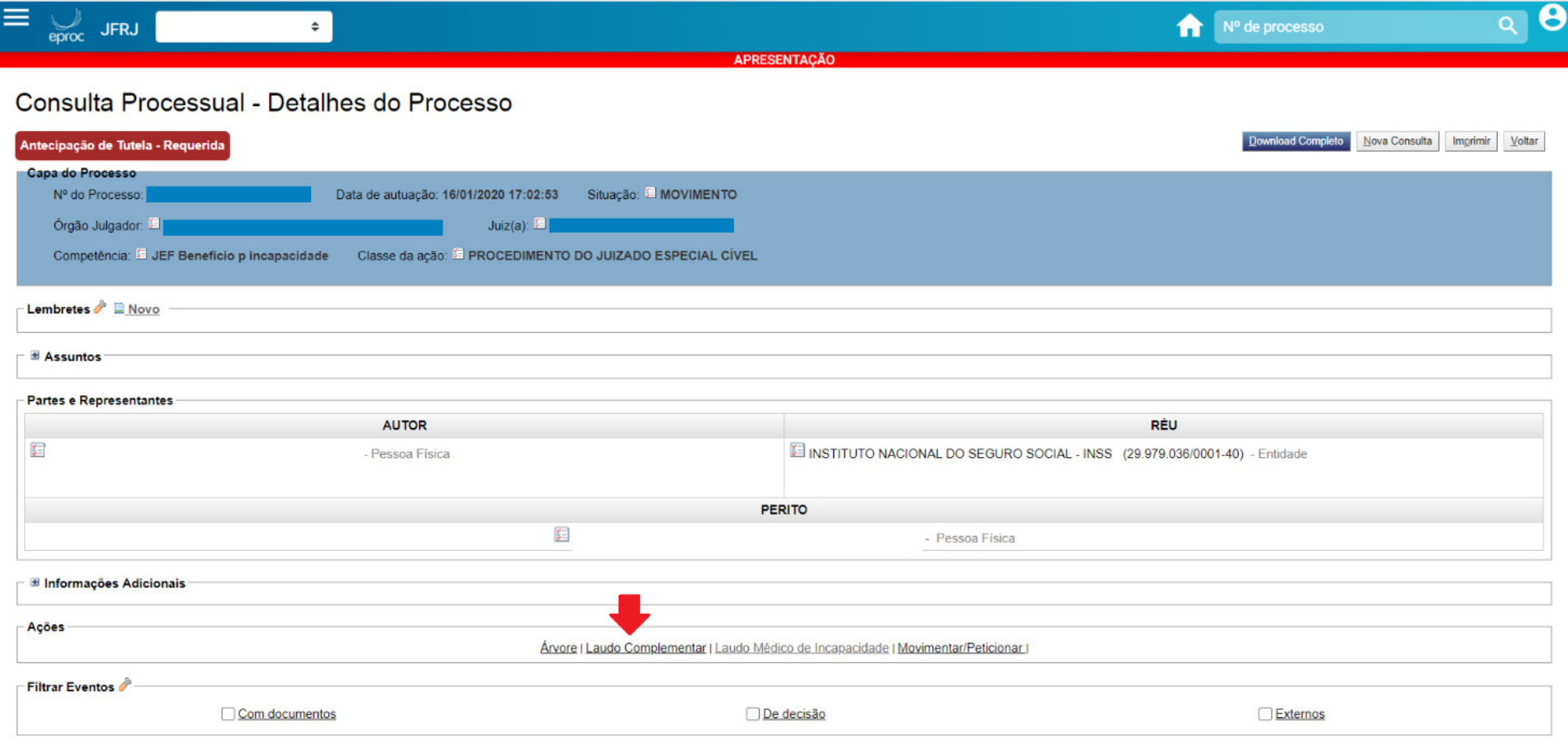

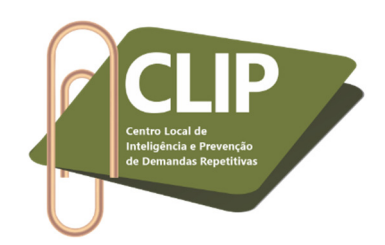

**12º Passo:** Basta preencher os dados complementares e salvar.

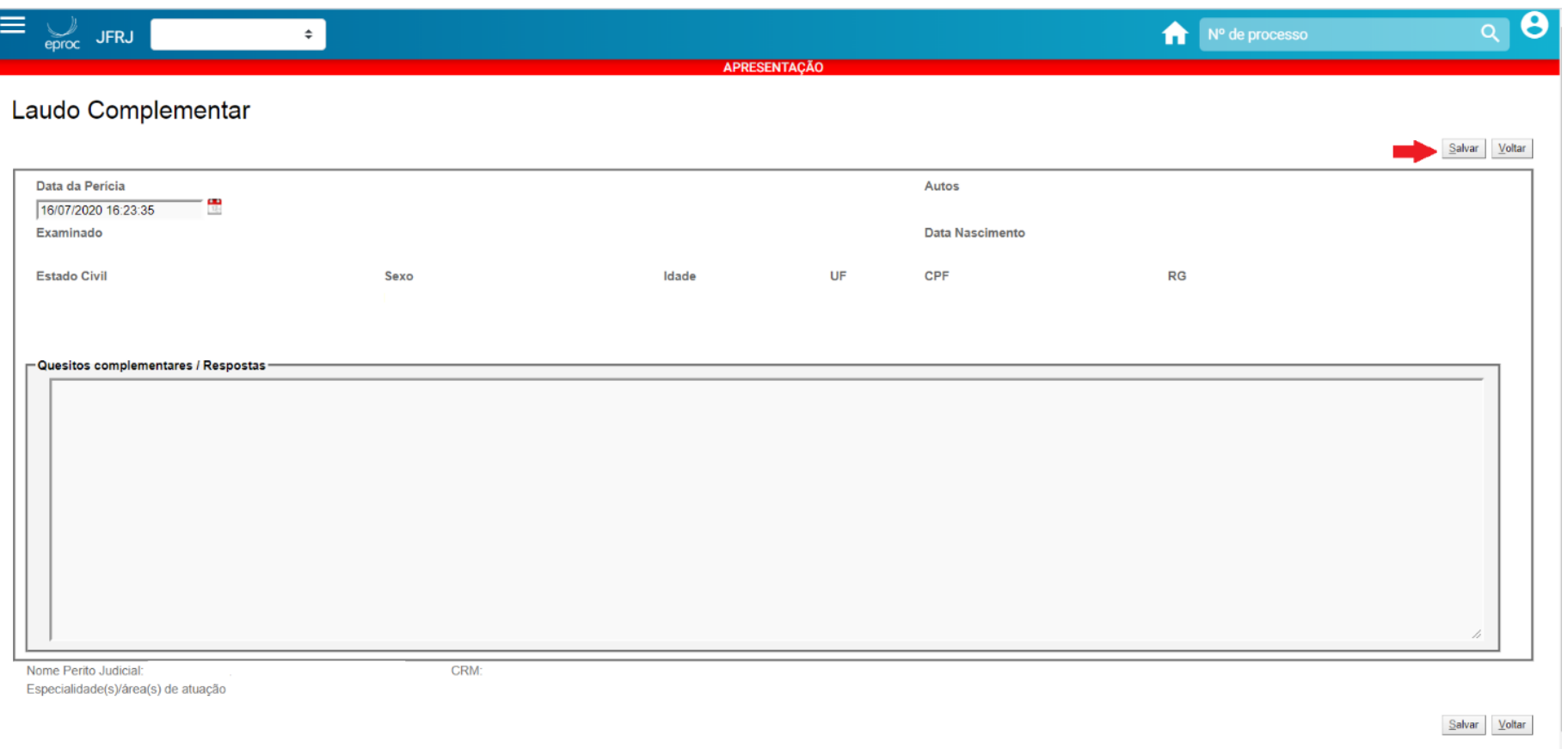

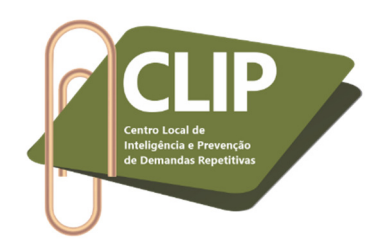

**13º Passo:** Após finalizar a resposta aos quesitos complementares, clicar em "Anexar Laudo ao Processo".

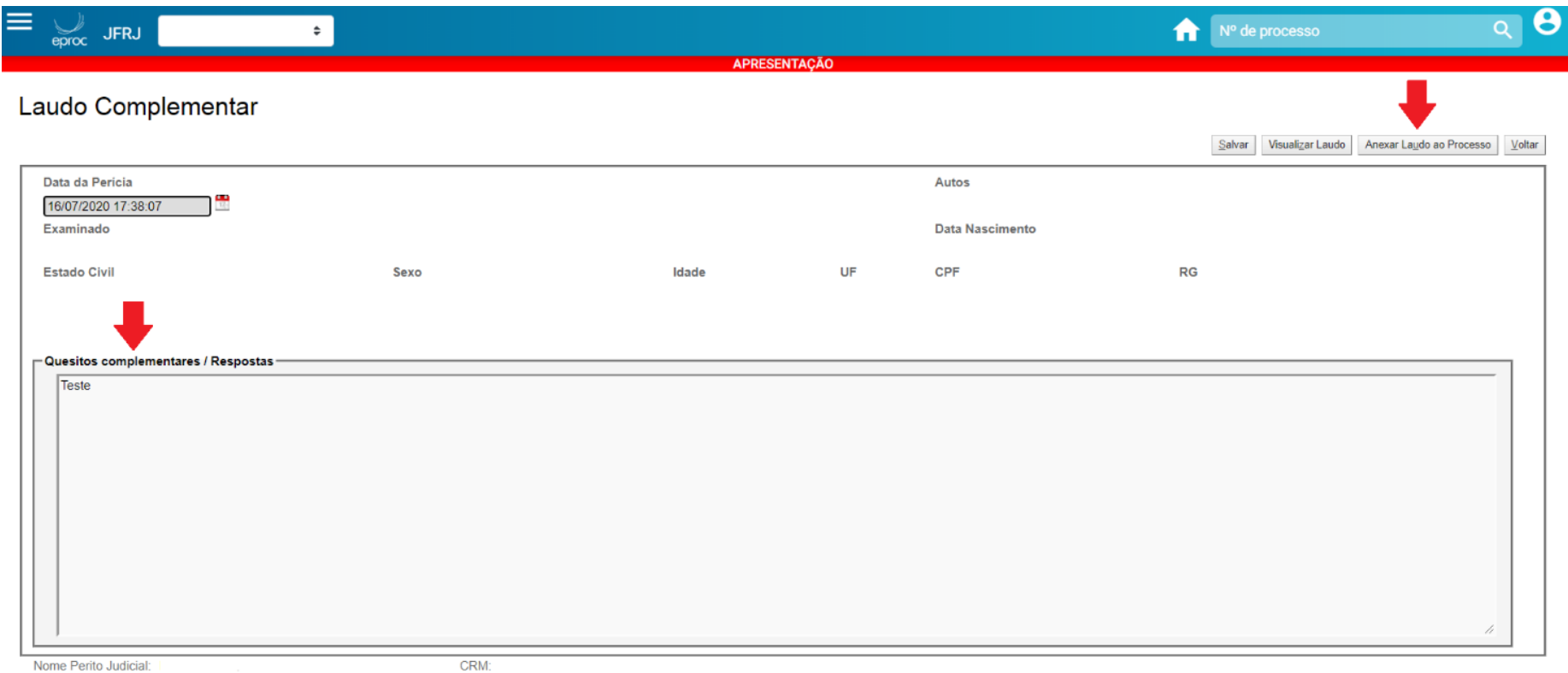

Nome Perito Judicial: Fspecialidade(s)/área(s) de atuação:

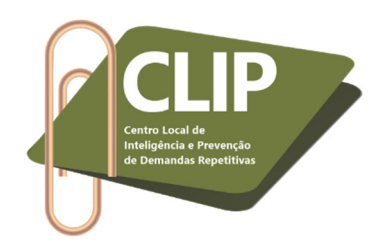

**14º Passo:** Repetir as orientações do 8º Passo e clicar em peticionar.

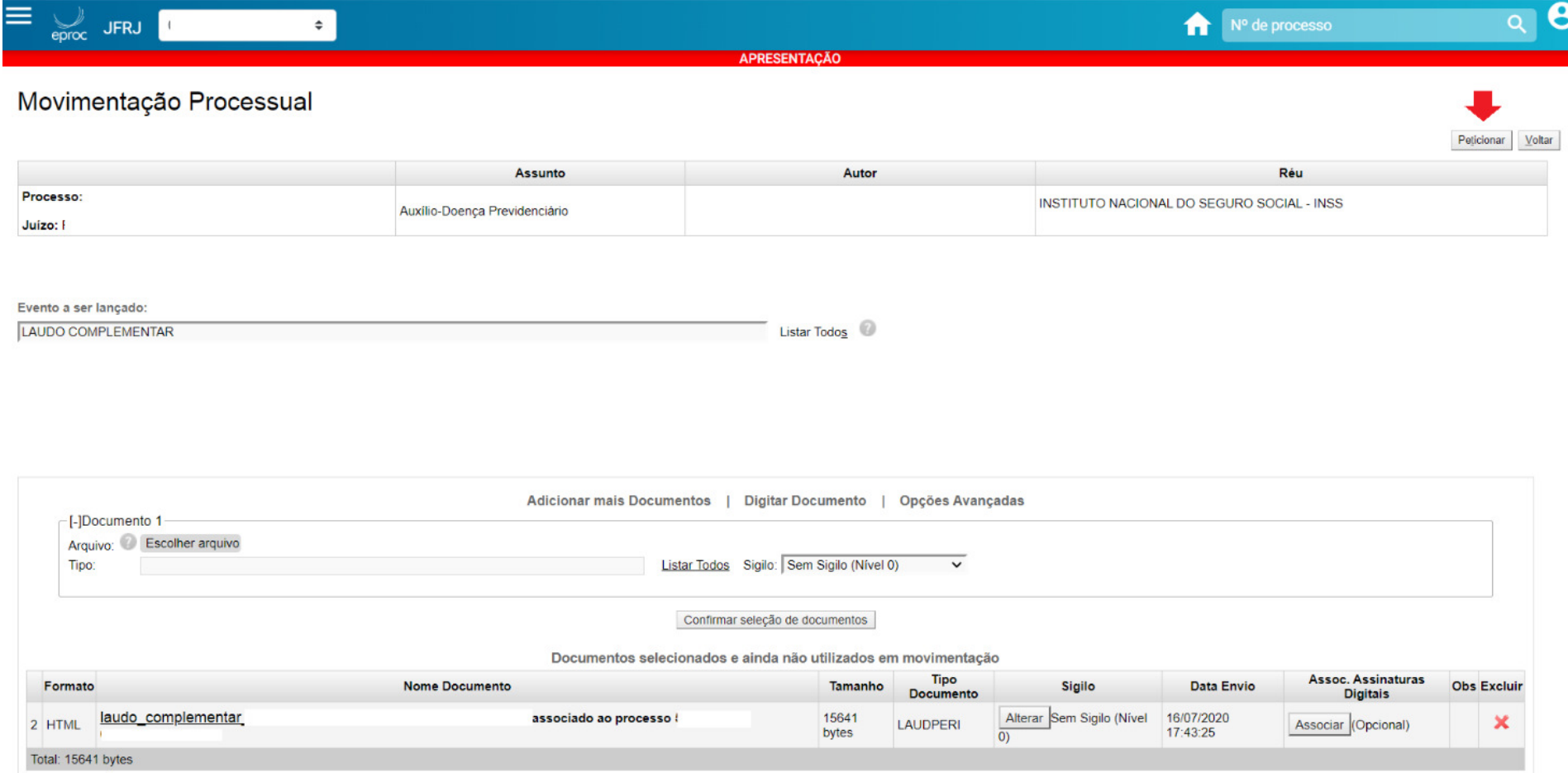

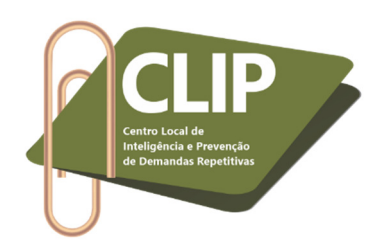

### **15º Passo:** O laudo pericial aparecerá no processo da forma abaixo indicada.

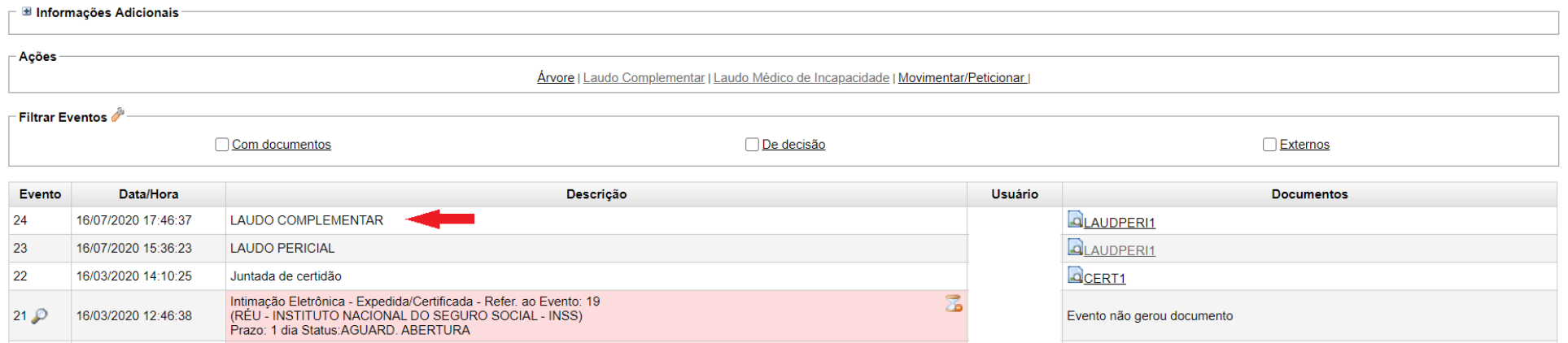

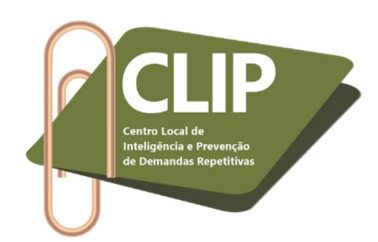

**16º Passo:** Ao clicar no documento acima destacado, o Laudo Complementar Eletrônico abrirá em outra aba, no formato PDF. Na imagem abaixo algumas informações foram apagadas a fim de preservar a identidade das partes, mas no laudo original todos os campos estarão preenchidos.

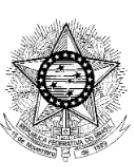

## Justiça Federal

**Laudo Complementar** 

Autos:

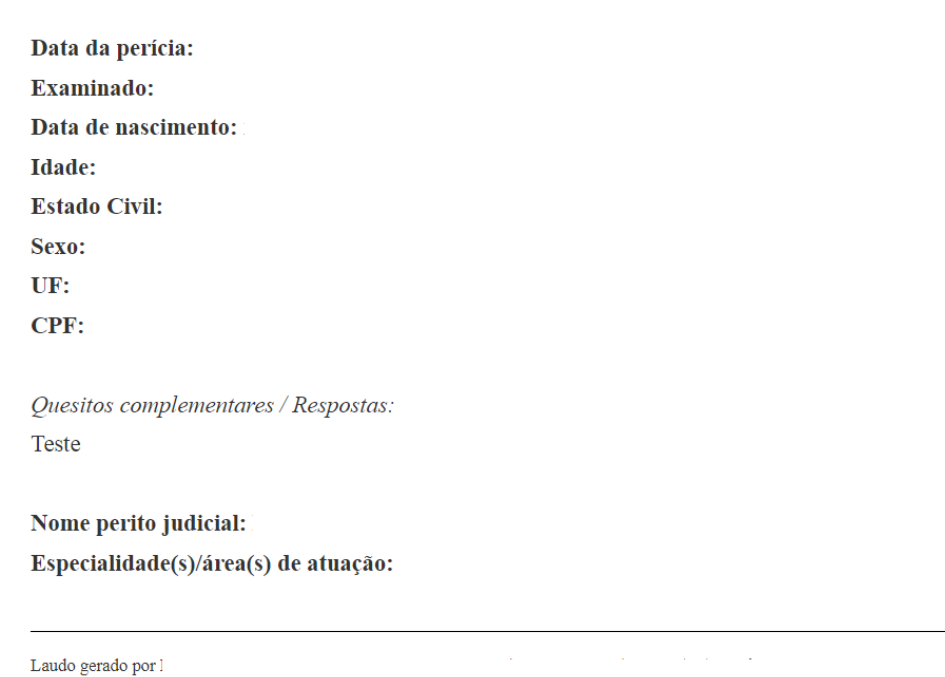

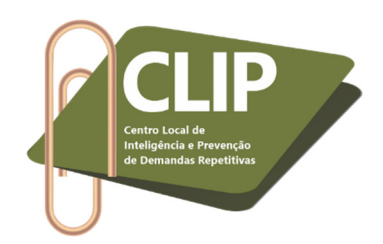

**17º Passo:** Por fim, é importante mencionar que o perito pode ter acesso a relatório de todos os processos para os quais foi designado, com a respectiva data e horário, por meio da aba "Perícias", seguida de "Agenda Perito", no menu constante no canto esquerdo do E-proc.

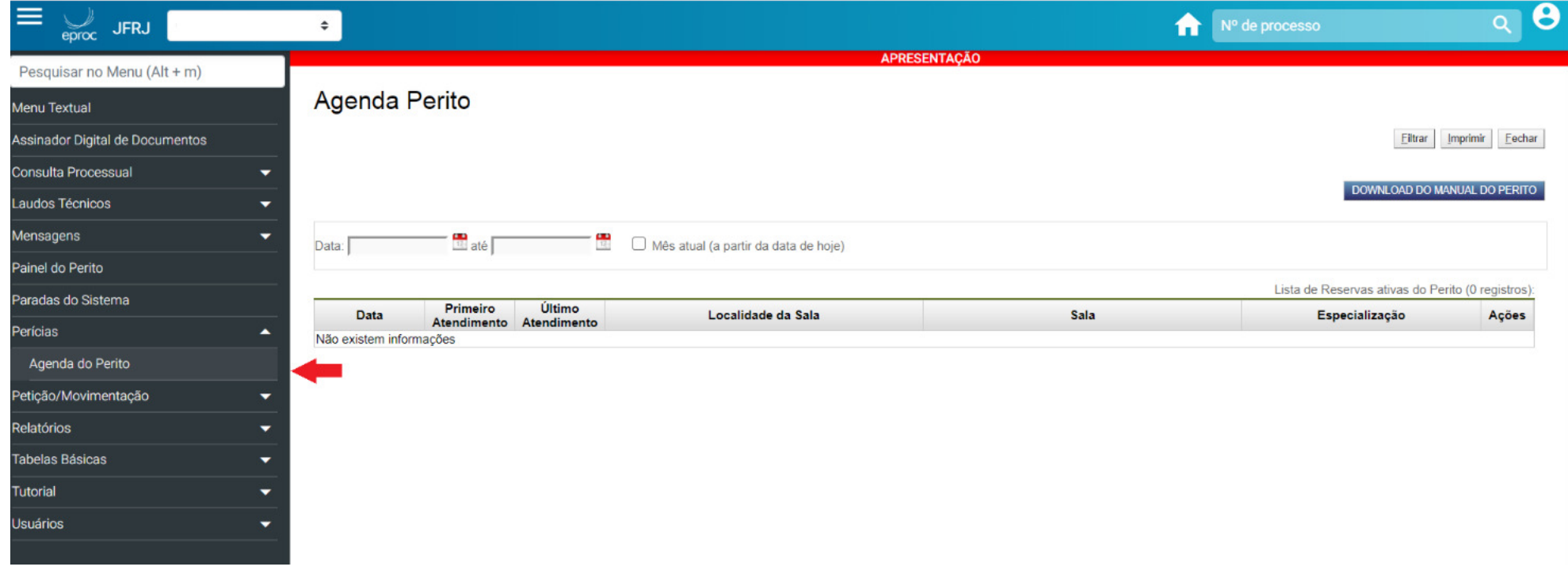

*Prezado Perito, contamos com sua adesão ao "Laudo Pericial Eletrônico".*